#### **Zoom Participant Guide for Virtual Training**

#### OVERVIEW

Zoom is a real-time web conferencing application providing a reliable cloud-based platform that is simple to use. Zoom can be downloaded and installed quickly and is available on Window and MAC. Zoom can also be launched from a web browser (Google Chrome preferred). In Google Chrome and Mozilla Firefox.

Launching and downloading Desktop App from Zoom Invite

- 1. Click on the Join Zoom Meeting link.
- 2. When prompted, select **Run** to download the Zoom app.

| zoom                                                                                                    | When prompted, select Run.                                                                                                    |
|----------------------------------------------------------------------------------------------------|----------------------------------------------------------------------------------------------------|
| Join Zoom Meeting       Phone one-tap:     US: <u>+17866351003.320641127#</u> US: <u>+17865967000.320641127#</u> | A download should start automatically in a few seconds. If not, download here.<br>If you cannot download or run the application. Join from your browser. |
| Meeting URL: <u>https://baptisthealth.zoom.us/i/320641127</u><br>Meeting ID: 320 641 127<br>Join by Telephone    |                                                                                                    |
| For higher quality, dial a number based on your current location.<br>Dial: US: +1 786 596 7000 or (x67000)       | Copyright 62020 Zoom Video Communications, Inc. All rights reserved.<br>Privacy & Logal Policies                                                         |
| US: +1 786 635 1003<br>Meeting ID: 320 641 127                                                                   | ave Zoom_b5df9f340a26fd8c.exe (76.3 KB) from launcher.zoom.us? Run Save • Cancel ×                                                                       |

WE'RE ALL IN FOR

THRIVING

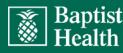

3. Once the zoom desktop app has downloaded, you will be prompted to enter the Meeting ID (found in the invite) and your name. Click Join.

| <b>9</b>                           | Zoom  | ×      |                                                                                                    |
|------------------------------------|-------|--------|----------------------------------------------------------------------------------------------------|
| Join Mee                           | eting |        | zoom                                                                                                    |
| B20-641-127                        |       |        | [<br><u>Join Zoom Meeting</u><br>Phone one-tap: US: <u>+17866351003.,320641127#</u>                                                                |
| Remember r Do not conn Turn off my |       |        | US: <u>+17865967000, 320641127#</u><br><u>Mooting UPL:</u> <u>https://baptisthealth.zoom.us/j/3206411</u><br><u>Meeting ID:</u> <u>320 641 127</u> |
|                                    | Join  | Cancel |                                                                                                    |

You will have the option to join by either **Computer Audio** or by **Phone Call**. Recommended and **Preferred** mode is **Computer Audio** for comfort and a hands free experience.

4. Click Join with Computer Audio.

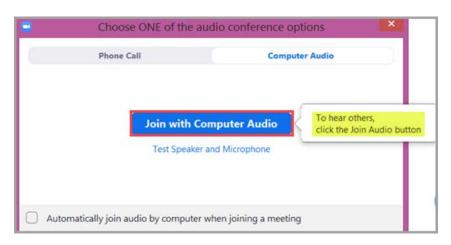

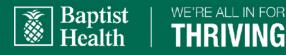

#### JOINING FROM YOUR WEB BROWSER

You can also join a Zoom meeting or webinar without downloading any plug-ins or software. However, joining from a web browser that is not **Google Chrome** or **Firefox** has limited features such as being unable to use computer audio. For best functionality, launching from **Google Chrome** or **Firefox** is recommended.

#### **Google Chrome Browser**

- 1. Open Chrome.
- 2. Go to join.zoom.us.
- 3. Enter your Meeting ID (found in the invite)
- 4. Click Join.

|            | Meeting     |  |
|------------|-------------|--|
| Meeting ID | 320 641 127 |  |
|            | Join        |  |

| zoom                        |                                                                            |
|-----------------------------|----------------------------------------------------------------------------|
| Join Zoor                   | n Meeting                                                                  |
| Phone one-tap:              | US: <u>+17866351003.,320641127#</u><br>US: <u>+17865967000.,320641127#</u> |
| Meeting UPL:<br>Meeting ID: | https://bapticthealth.zoom.us/j/320641127<br>320 641 127                   |

WE'RE ALL IN FOR

THRIVING

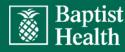

- 5. Click **Open Zoom**. You need to click this option every time you try to launch Zoom from a web browser.
- 6. Choose **Computer Audio** (available only on **Google Chrome & Mozilla Firefox**). For Internet explorer dial via phone call.
- 7. If not prompted from Browser, download and run Zoom.

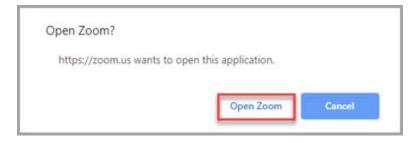

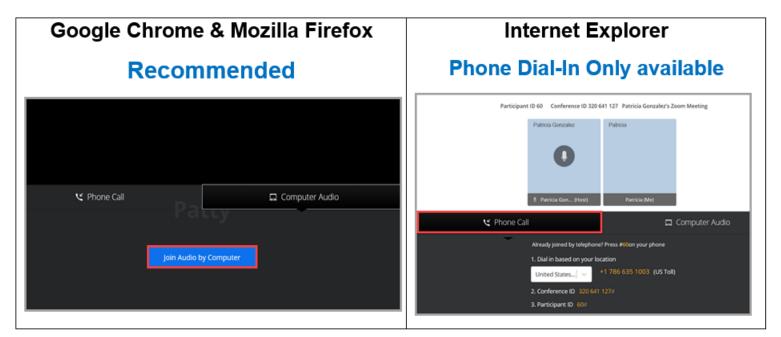

WE'RE ALL IN FOR

THRIVING

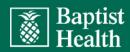

#### **Mozilla Firefox Browser**

- 1. Open Firefox.
- 2. Go to join.zoom.us.
- 3. Enter your Meeting ID (found in the invite)
- 4. Click Join.

| 1eeting ID 320 641 127 |
|------------------------|
| S20 641 127            |
| Join                   |

If this is your first time joining from Firefox, you may be asked to open Zoom or the Zoom installer package.

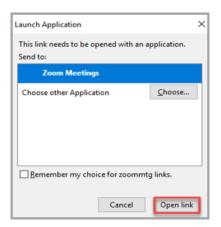

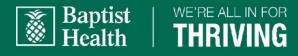

5. Click Open Link.

The Zoom Participant window opens, as seen below. You are now ready for your Instructor-Led Virtual class.

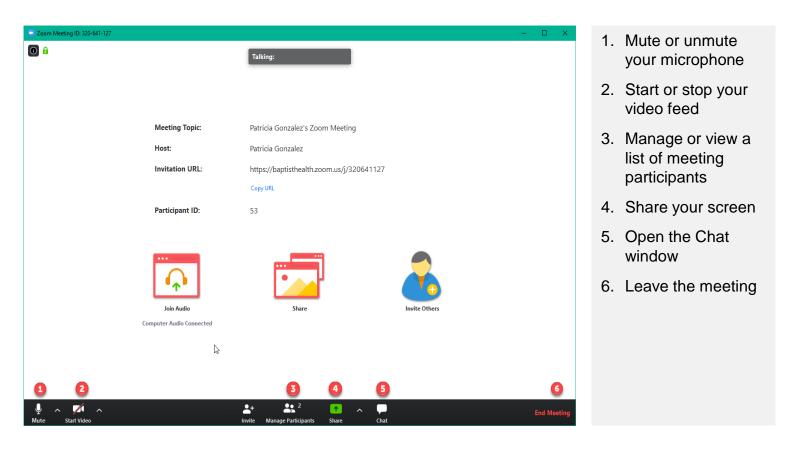

WE'RE ALL IN FOR

Baptist Health

#### QUICK TIPS FOR USING ZOOM

- Do not join a meeting while in the car and driving.
- Dress in professional attire.
- Avoid having a distracting background. You can also use a simple virtual background.
- If you are using an external camera and/or microphone, be sure to plug them in before opening the Zoom application.
- We recommend using a headset if possible. Otherwise, choose an area with little or no background noise.
- Only one microphone and speaker system should be active per physical location. Otherwise, the two systems may cause a loud screeching sound or echo.
- Be sure to mute yourself when you are not speaking.
- Use the Chat feature to ask questions.

If you have any questions regarding Zoom, please email <u>zoom@baptisthealth.net</u> or contact the Rapid Response Center at 786-527-8977.

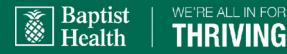